# Oracle® Cloud

# Post Slack Notifications for Oracle ERP Cloud Purchase Order Approvals

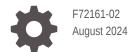

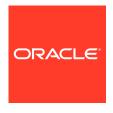

Oracle Cloud Post Slack Notifications for Oracle ERP Cloud Purchase Order Approvals,

F72161-02

Copyright  $\ensuremath{\texttt{@}}$  2022, 2023, Oracle and/or its affiliates.

Primary Author: Oracle Corporation

# Contents

| 1 | About This Recipe                         |     |  |
|---|-------------------------------------------|-----|--|
|   | Overview                                  | 1-1 |  |
|   | System and Access Requirements            | 1-1 |  |
| 2 | Before You Install the Recipe             |     |  |
|   | Configure Oracle ERP Cloud                | 2-1 |  |
|   | Configure Slack                           | 2-1 |  |
| 3 | Install and Configure the Recipe          |     |  |
|   | Configure the Oracle ERP Cloud Connection | 3-1 |  |
|   | Configure the Oracle Slack Connection     | 3-1 |  |
|   | Update Integration Properties             | 3-2 |  |
| 4 | Activate and Run the Recipe               |     |  |

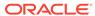

#### **Preface**

This document describes how to install, configure, and run this recipe in Oracle Integration 3.

#### **Topics:**

- · Documentation Accessibility
- Diversity and Inclusion
- Related Resources
- Conventions

#### **Documentation Accessibility**

For information about Oracle's commitment to accessibility, visit the Oracle Accessibility Program website at http://www.oracle.com/pls/topic/lookup?ctx=acc&id=docacc.

#### **Access to Oracle Support**

Oracle customers that have purchased support have access to electronic support through My Oracle Support. For information, visit http://www.oracle.com/pls/topic/lookup?ctx=acc&id=info or visit http://www.oracle.com/pls/topic/lookup?ctx=acc&id=trs if you are hearing impaired.

#### **Diversity and Inclusion**

Oracle is fully committed to diversity and inclusion. Oracle respects and values having a diverse workforce that increases thought leadership and innovation. As part of our initiative to build a more inclusive culture that positively impacts our employees, customers, and partners, we are working to remove insensitive terms from our products and documentation. We are also mindful of the necessity to maintain compatibility with our customers' existing technologies and the need to ensure continuity of service as Oracle's offerings and industry standards evolve. Because of these technical constraints, our effort to remove insensitive terms is ongoing and will take time and external cooperation.

#### Related Resources

For more information, see these Oracle resources:

- Oracle Integration documentation in the Oracle Cloud Library on the Oracle Help Center.
- Oracle Cloud at http://cloud.oracle.com.

#### Conventions

The following text conventions are used in this document.

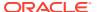

| Convention | Meaning                                                                                                    |
|------------|----------------------------------------------------------------------------------------------------|
| boldface   | Boldface type indicates graphical user interface elements associated with an action, or terms defined in text or the glossary.         |
| italic     | Italic type indicates book titles, emphasis, or placeholder variables for which you supply particular values.                          |
| monospace  | Monospace type indicates commands within a paragraph, URLs, code in examples, text that appears on the screen, or text that you enter. |

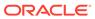

1

# **About This Recipe**

Use this recipe to post notification messages in Slack for Oracle ERP Cloud purchase order approvals.

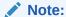

This recipe is available as **Oracle ERP Cloud** — **Slack | Post Notifications for Purchase Order Approvals** in the Integration Store. Oracle provides this recipe as a sample only. The recipe is meant only for guidance, and is not warranted to be error-free. No support is provided for this recipe.

#### Overview

This recipe posts notification messages in Slack when purchase orders are approved in Oracle ERP Cloud.

To use the recipe, you must install the recipe and configure connections and other resources within the recipe. When a purchase order is approved in Oracle ERP Cloud, the recipe is triggered, and it posts a notification message about the purchase order approval to the specified Slack channel.

#### System and Access Requirements

- Oracle Integration, Version 21.2.1.0.0 (210129.2200.39462), or higher
- Oracle ERP Cloud
- Slack
- An account on Oracle ERP Cloud with the Administrator role
- An account on Slack with the Administrator role

2

# Before You Install the Recipe

You must perform the following configuration tasks on your Oracle ERP Cloud instance and Slack instance in order to successfully connect to these external systems using Oracle Integration and post notification messages in Slack for purchase order approvals in Oracle ERP Cloud.

## Configure Oracle ERP Cloud

To access the Oracle ERP Cloud instance from Oracle Integration, you'll require a separate user account on Oracle ERP Cloud.

Log in to your Oracle ERP Cloud instance as an **Administrator** and perform the following tasks.

- Create a user account for Oracle Integration. Make a note of the user name and password you set for the account. You'll use the credentials of this user account to connect to Oracle ERP Cloud from Oracle Integration.
- 2. Assign the following roles to the user account. For more information, see Assign Required Roles to an Integration User.
  - Integration Specialist
  - Oracle ERP Cloud-specific data access to the integration user

## Configure Slack

To access the Slack instance from Oracle Integration, and post notifications for approved Oracle ERP Cloud purchase orders, you must perform certain configuration tasks.

You have to set up your Slack instance by creating a workspace, creating a channel in the workspace to post notifications, and then adding people into the channel to whom you want to send the notification messages. For more information, refer to Slack documentation.

In addition, you must create a Slack developer account, and then sign in to the Slack developer console at https://api.slack.com to perform the following tasks. For more information, see Prerequisites for Creating a Connection.

- 1. Create an OAuth application.
- 2. Get the client ID and secret.

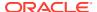

# Install and Configure the Recipe

On your Oracle Integration instance, install the recipe to deploy and configure the integration and associated resources.

- On the Oracle Integration Home page, in the Use a recipe/accelerator section, click View all.
- 2. Find the recipe you want to install, then click Get.

A message confirms that the recipe was successfully installed, and the recipe card shows **In use**.

Click Configure on the recipe to configure its resources.

The project workspace opens, displaying all the resources of the recipe. Configure the following resources before you activate and run the recipe.

## Configure the Oracle ERP Cloud Connection

- 1. In the Connections section, click the connection name.
- 2. In the Properties section, enter the Oracle ERP Cloud host name. For example: https://your domain name.fa.DC.oraclecloud.com.
- 3. In the Security section, enter the following details:

| Field           | Information to Enter                                                                                                   |
|-----------------|----------------------------------------------------------------------------------------------------|
| Security Policy | Select Username Password Token.                                                                                        |
| User Name       | Enter the user name of the account created for Oracle Integration on Oracle ERP Cloud. See Configure Oracle ERP Cloud. |
| Password        | Enter the password of the account created for Oracle Integration on Oracle ERP Cloud.                                  |

- 4. Click Save. If prompted, click Save again.
- Click Test to ensure that your connection is successfully configured. In the resulting dialog, click Test again.

A message confirms if your test is successful.

6. To return to the project workspace, click **Go back** .

## Configure the Oracle Slack Connection

- 1. In the Connections section, click the connection name.
- 2. In the Security section, enter the following details:

| Field         | Information to Enter                                    |  |
|---------------|---------------------------------------------------------|--|
| Client ID     | Enter the client ID you obtained.                       |  |
|               | See Configure Slack.                                    |  |
|               | See Prerequisites for Creating a Connection.            |  |
| Client Secret | Enter the client secret you obtained.                   |  |
| Scope         | Enter the scope you specified. For example, chat:write. |  |
|               |                                                         |  |

#### 3. Click Provide Consent.

A new browser window opens to approve access.

- 4. Click Allow.
- 5. Click Save. If prompted, click Save again.
- 6. Click **Test** to ensure that your connection is successfully configured. In the resulting dialog, click **Test** again.

A message confirms if your test is successful.

7. To return to the project workspace, click **Go back** 

## **Update Integration Properties**

Update the integration properties with appropriate value.

- In the Integrations section, click Actions • on the integration flow, then select Update property values.
- 2. In the Update property values panel, update the following integration property with appropriate value.
  - slack\_channel: This integration property holds the name of the Slack channel
    to which purchase order approval notification messages are posted. Enter the
    name of the Slack channel.
- 3. Click Submit.

A message confirms that the integration property has been updated successfully.

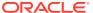

4

# Activate and Run the Recipe

After you've configured the connections and other resources, you can activate and run the recipe.

- 1. In the project workspace, click **Activate**. In the Activate project panel, with the default project deployment selected, choose an appropriate tracing option, then click **Activate**.
  - A message confirms that the integration has been activated. Refresh the page to view the updated status of the integration.
- 2. Run the recipe.
  - a. Log in to your Oracle ERP Cloud instance with the Sales User role.
  - b. Click Procurement and then click Purchase Requisition.
  - c. Select any product and then add to cart.
  - d. Click Submit.
  - As the approver of the purchase order, approve the purchase order that was submitted.

You've successfully triggered the recipe. The recipe now posts a notification message in Slack about the purchase order approval.

- 3. Monitor the running of the integration flow in Oracle Integration.
  - **a.** In the project workspace, click **Observe**. You'll see the integration flow being triggered and running successfully.
  - b. To manage errors in your project, see Manage Errors in a Project.
- 4. In your Slack instance, check if a purchase order approval notification message is posted in the specified channel.

#### **Related Documentation**

- Using the Oracle ERP Cloud Adapter with Oracle Integration 3
- Using the Slack Adapter with Oracle Integration 3

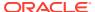